Инженерно-метрологический центр «Микро»

Электронный уровень

Модификация М-050-03

## Р У К О В О Д С Т В О О П Е Р А Т О Р А К ПРОГРАММЕ "PLATE CHECKER"

# 

## **Содержание**

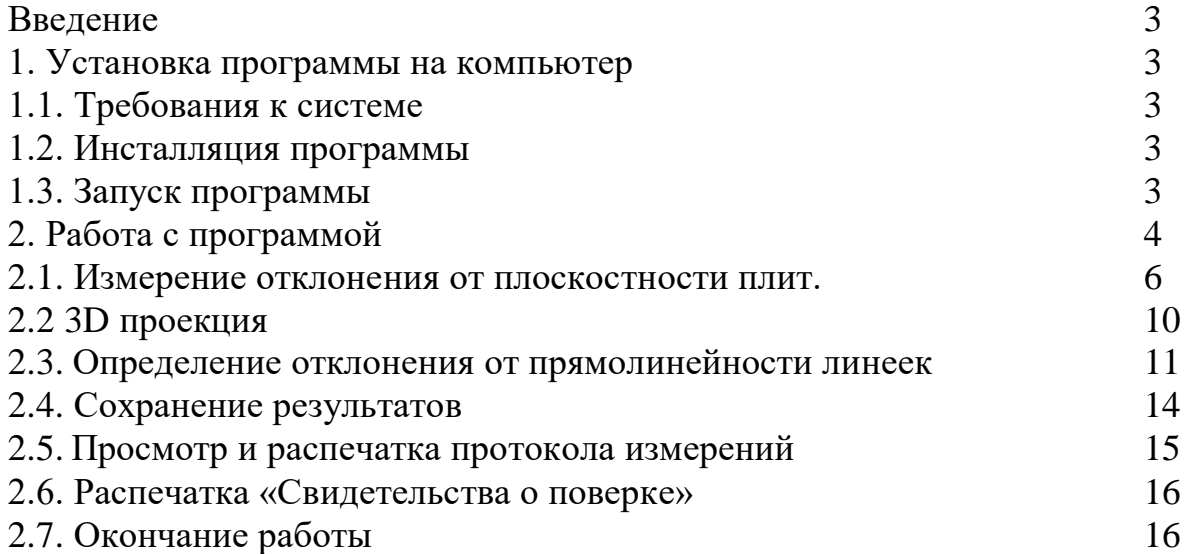

#### **Введение**

Программа Plate Checker входит в комплект поставки электронных уровней модификации М-050-03. Программа предназначена для сбора, обработки, анализа и хранения информации полученной с электронного Уровня при измерении отклонений от плоскостности плит поверочных и разметочных классов точности 00, 0, 1, 2 и 3 по ГОСТ 10905-86 и плит, не соответствующих ГОСТ, а также для измерений отклонений от прямолинейности рабочих поверхностей поверочных линеек типа ШМ, ШМ-ТК и УТ по ГОСТ 8026-92 и линеек, не соответствующих ГОСТ и станочных направляющих.

#### **1. Установка программы на компьютер**

### **1.1. Требования к системе.**

Программа работает под операционной системой Windows 7. Для создания протокола и свидетельства о поверке на компьютере необходимо дополнительно установить Microsoft Office, doPDF и Adobe Acrobat.

#### **1.2. Инсталляция программы.**

В случае необходимости установки программы на компьютер необходимо запустить файл Setup.exe. и следовать указаниям программы. На рабочем столе создать ярлык.

### **1.3. Запуск программы.**

Перед запуском программы необходимо:

- подключить к электронному блоку БИН-2И уровень А (канал А) и уровень В (канал В);

- подсоединить кабель от электронного блока БИН-2И (разъем RS232) к USB-порт компьютера;

- включить электронный блок БИН-2И в сеть.

**Внимание: Подавать напряжение на электронный блок БИН-2И можно только после подключения к блоку уровней и компьютера.** - установить на электронном блоке БИН-2И режим А+В, а на уровне В коэффициент М =-1 (см. руководство по эксплуатации М-050.000РЭ).

На рабочем столе запустить файл PlateChecker.ехе. При первом запуске программы на экране монитора появится окно рис. 1 «Подключение к прибору», нажать «ОК» и на экране появляется главное меню рис. 3.

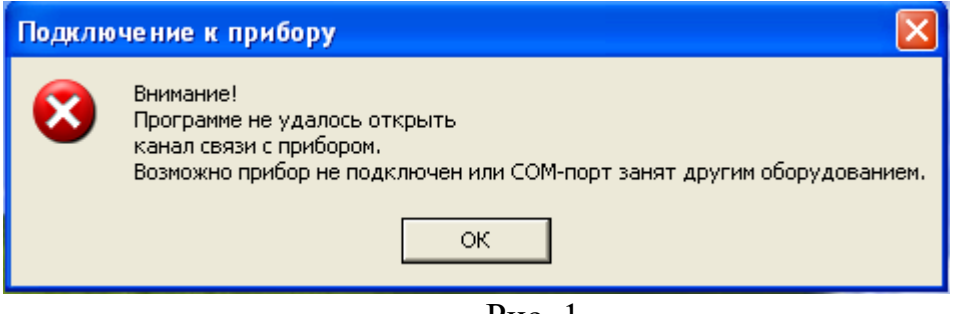

Рис. 1

Из главного меню выбрать «Изменение настроек программы». На экране монитора появится окно «Настройки» (рис 2).

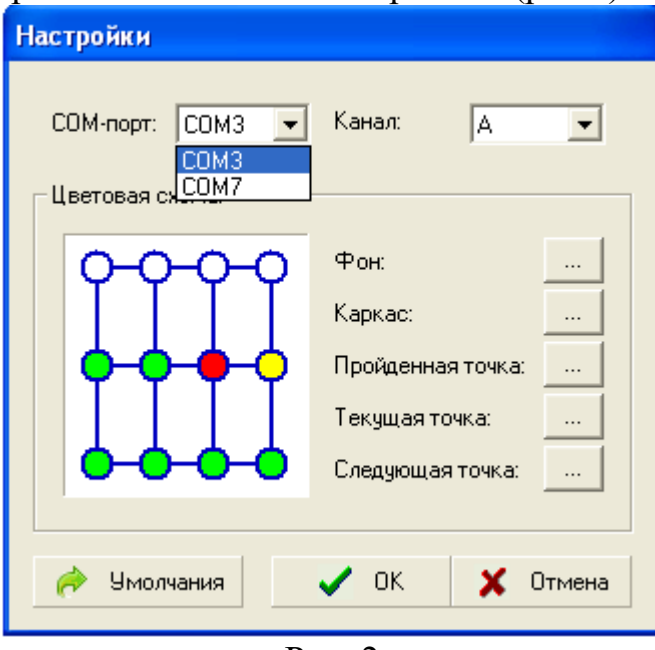

Рис. 2

 Выбрать СОМ порт, к которому подключен прибор, выбрать канал «А+В», нажать «ОК». На экране монитора появится главное меню рис. 3. Если СОМ порт выбран правильно, то внизу появится цифра соответствующая показаниям на электронном блоке БИН 2И.

## **2. Работа с программой**

Программа создана на основе стандартных диалоговых компонентов Windows и представляет пользователю обычный оконный интерфейс.

Запуск программы PlateChecker обеспечивается двойным нажатием левой клавишей мыши на икону «PlateChecker» на рабочем столе.

На экране монитора появится главное меню рис. 3. с пиктограммами.

4

| PlateChecker                                                                       |                              |                         | 63<br>- 13 |
|------------------------------------------------------------------------------------|------------------------------|-------------------------|------------|
| Файл Измерение. Протокол Инфо.<br>$\Box$<br>$\bullet$<br>$\mathbf{I}_{\mathbf{B}}$ | 电子语令上                        |                         | Микро      |
| Протокол мэмеринин<br>Point<br>Value<br>Num:                                       | План измерения               | <b>ОБЪЕКТ НЕ ВЫБРАН</b> |            |
| Отклонение<br>Действительное:<br>Допускаемое:                                      | <b>Misrepower</b><br>4 MKM/M | Obeyram<br>o            | Buint      |

 $P$ ис. 3

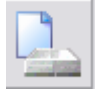

Ввод данных о плите

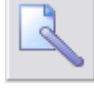

Ввод данных о линейке

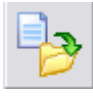

Загрузка протокола измерений для просмотра и печати

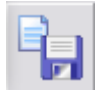

Сохранение текущего протокола измерений

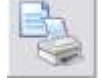

Печать протокола измерений

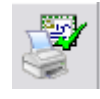

Печать свидетельства о поверке

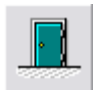

Завершение работы с программой

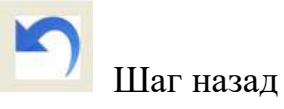

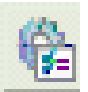

Изменение настроек программы

## **2.1. Измерение отклонения от плоскостности плит.**

Измерение отклонения от плоскостности плит производится в соответствии с МИ 2007-89 «Плиты поверочные и разметочные. Методика поверки».

Из главного меню выбрать «Ввод данных о плите», **На экране** появится окно (рис.4). Ввести информацию о измеряемой плите и нажать «ОК».

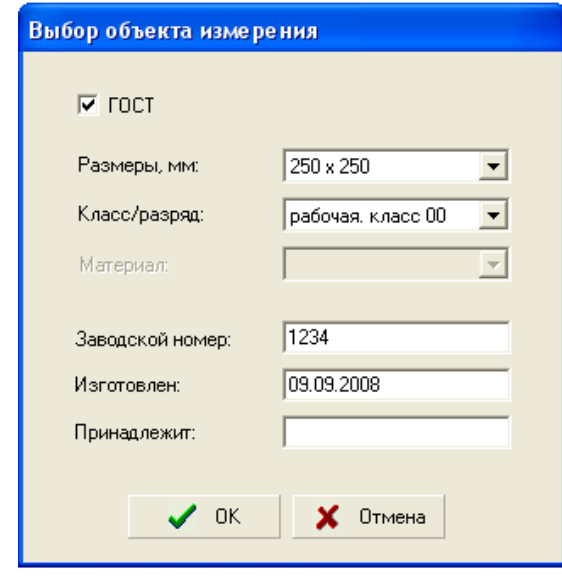

Рис. 4

На экране появится окно «Указание оператору» рис. 5.

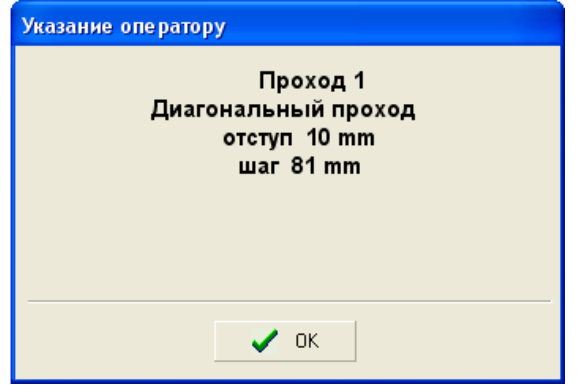

Рис. 5

Установить на измерительной каретке уровня А расстояние между опорами при диагональном проходе, соответствующее шагу, показанному в окне (рис.5), нажать «ОК». На экране (рис. 6) слева - протокол измерений, справа - план измерения плиты при диагональном проходе.

Установить уровень А стрелкой по направлению обхода на плиту в точки А0 и К1, как показано на рис.6, согласно схеме обхода точек, а уровень В параллельно уровню А либо на поверяемой плите либо на поверхности установки плиты стрелкой в ту же сторону. Выдержать уровень А на плите до стабилизации показаний и нажать кнопку «Ввод», расположенную внизу справа.

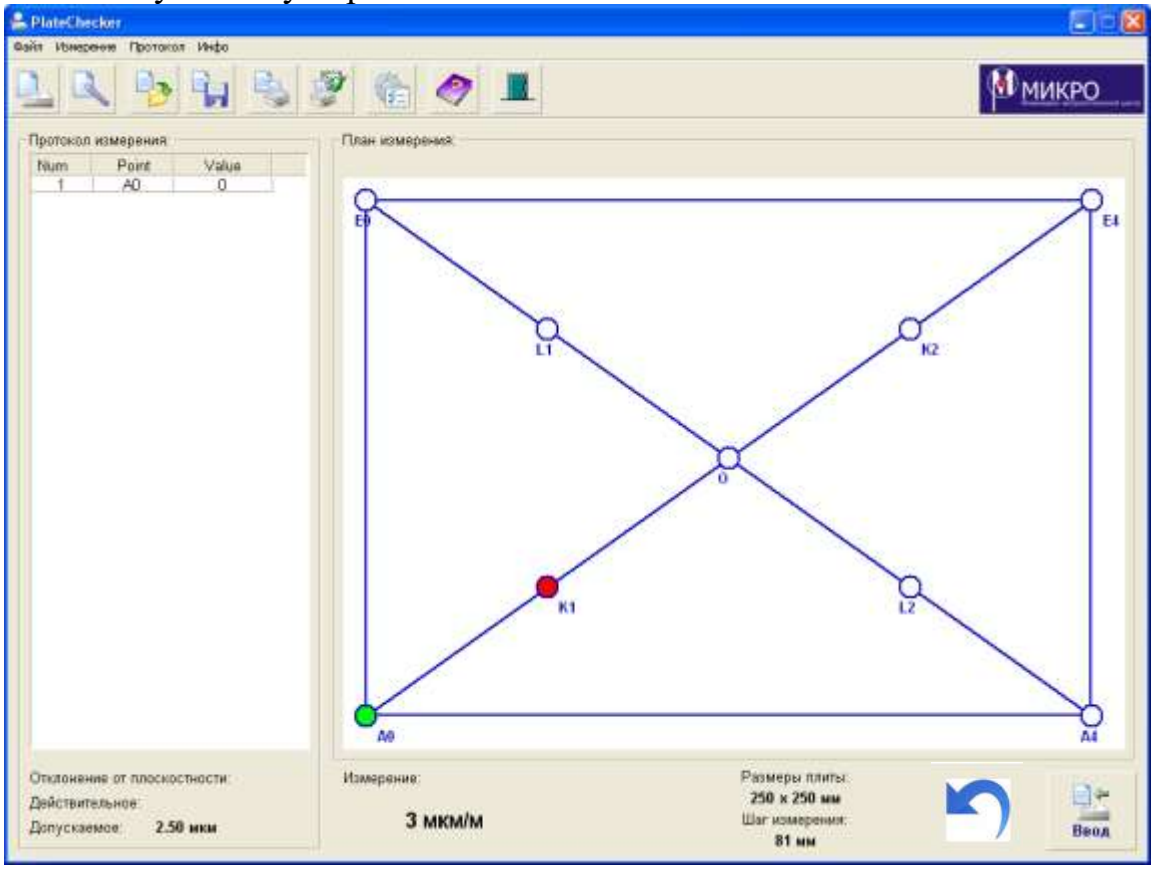

Рис. 6

Измерения проводить пошаговым методом перемещая уровень А стрелкой вперед по плите, согласно плану измерения в следующую точку и нажать кнопку «Ввод» и т.д, измерить все точки первой диагонали. Красная точка – указывает очередную точку измерения, зеленая точка – точку, в которой выполнено измерение.

Переставить уровень А на вторую диагональ, а уровень В установить параллельно новому направлению перемещения уровня А. Пройти все точки второй диагонали согласно плану измерения.

Если действительное отклонение вспомогательной плоскости превышает допускаемое, дальнейшее измерение прекращается и плита бракуется. В левом нижнем углу экрана появится величина фактического отклонения от плоскостности, которая представляет собой отклонение крайних диагональных точек от вспомогательной плоскости.

После обхода диагональных точек программа указывает оператору шаг и отступ при проходе по поперечным сторонам (рис.7). Выставить на каретке указанный измерительный шаг. Установить уровень А в положение А0-В0 стрелкой в сторону перемещения, а уровень В параллельно ему в удобном на плите месте. Нажать кнопку «Ввод». Произвести измерения согласно плана измерения по поперечным сторонам.

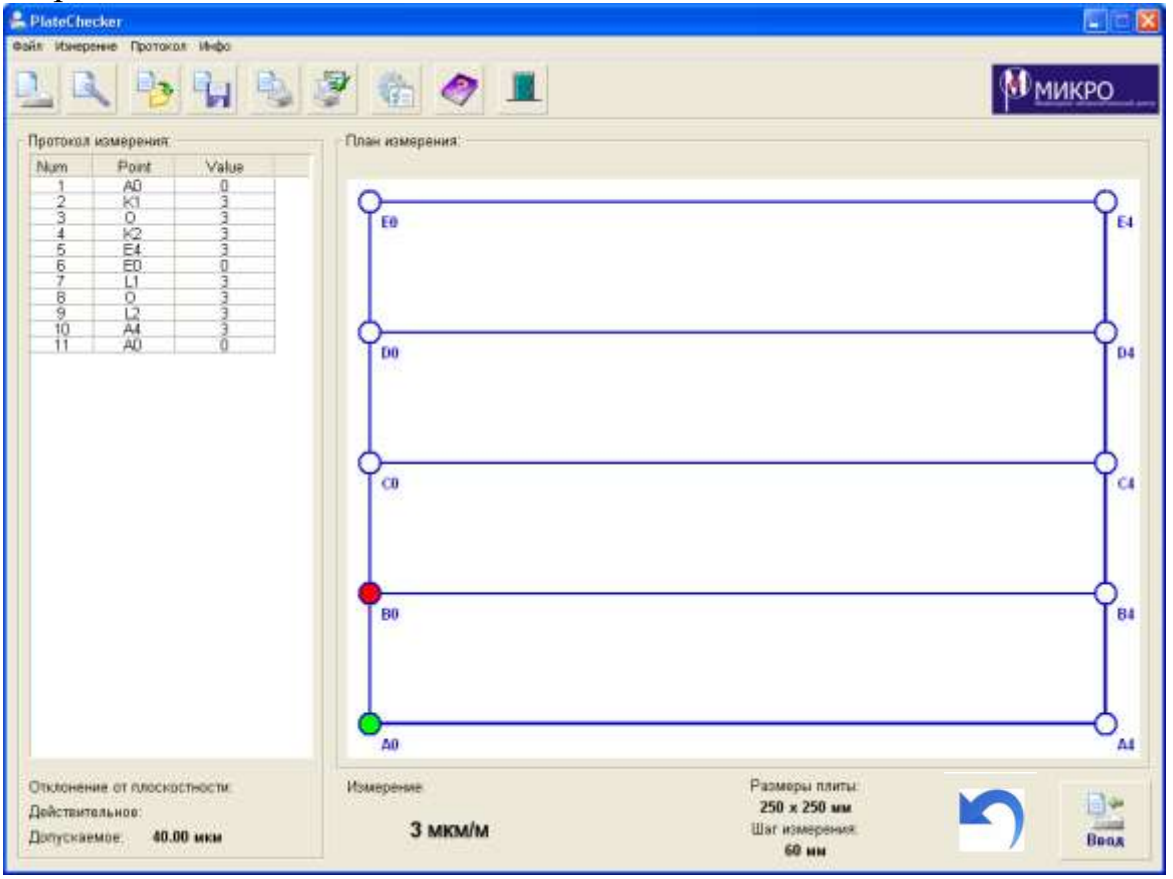

Рис. 7

**Примечание:** для плит 00 и 0 классов выполняются все поперечные проходы, для плит 1, 2 и 3 классов выполняются только крайние поперечные проходы.

После обхода точек по поперечным сторонам программа указывает оператору шаг и отступ при проходе продольных сторон (рис.8). Выставить шаг измерительной каретки согласно указаниям программы. Уровень А в положение А0-А1, а уровень В параллельно ему в удобном на плите месте. Нажать кнопку «Ввод». Произвести измерения согласно плана измерений.

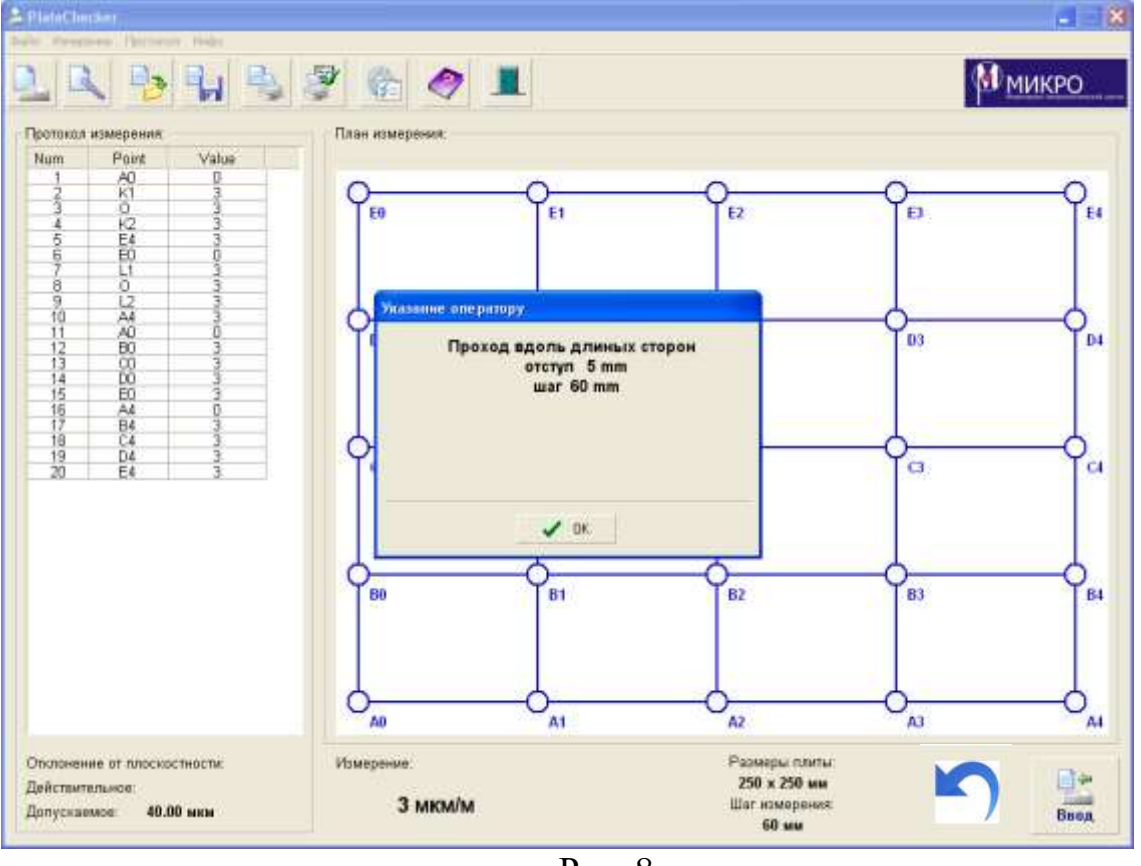

Рис. 8

После окончания измерений по точкам продольных сечений в левом нижнем углу указывается действительное отклонения от плоскостности. Если действительное отклонение не превышает допускаемое то, появляется зеленая галочка, свидетельствующая о положительных результатах измерения.

9 Для плит классов точности 1, 2 и 3 на этом измерение закончить. При измерении плит класса точности 0, измерение производить дважды, а для плит класса точности 00 – трижды. За результат принимается средние арифметические значения действительных отклонений от плоскостности. При измерении плит классов точности 0, 00 измерения проводят во всех продольных и поперечных сечениях, поэтому для промежуточных точек плиты получают два значения отклонения от вспомогательной плоскости. Расхождение этих значений не должно превышать 1/3 допуска плоскостности при значении допуска до 30 мкм и 1/5 – при допуске более 30 мкм, в противном случае измерение следует повторить.

Данная программа позволяет обрабатывать результаты измерений плит, не соответствующих ГОСТ и имеющих размеры не более 5000х5000 мм. Перед измерением ввести исходные данные на плиту.

Из главного меню выбрать «Ввод данных о плите» **. На экране** появится окно (рис.4), «Выбор объекта измерения». Снять галочку в окошке «ГОСТ».

На экране появится окно «Выбор объекта измерения» (рис 9.).

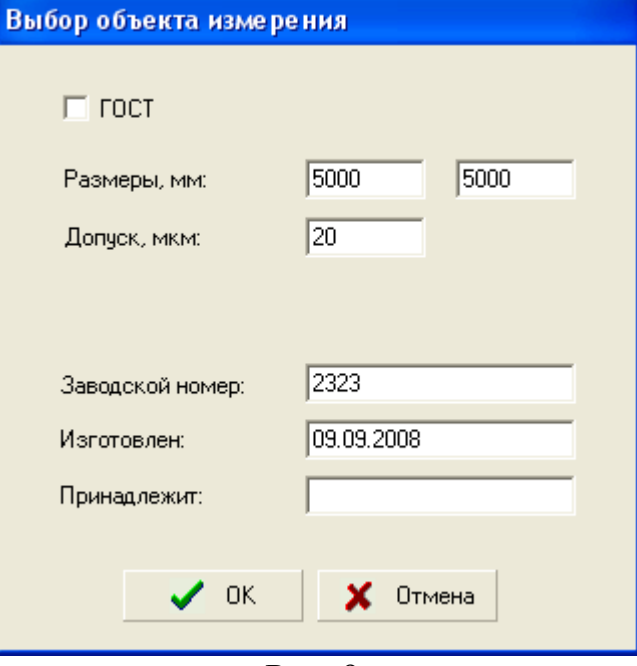

Рис. 9.

Заполнить все окошки и нажать «ОК». Далее поверка не отличается от стандартной.

#### **2.2. 3D проекция**

Данное программное обеспечение позволяет получать 3D изображение измеренной плиты для этого необходимо выбрать окно «3D проекция» и на экране появится изображение (Рис 10.). С помощью окон «Амплитуда», «Зум», «Х», «Y», «Z» можно изменять масштаб, увеличить или уменьшить изображение и вращать изображение плиты по трем координатам.

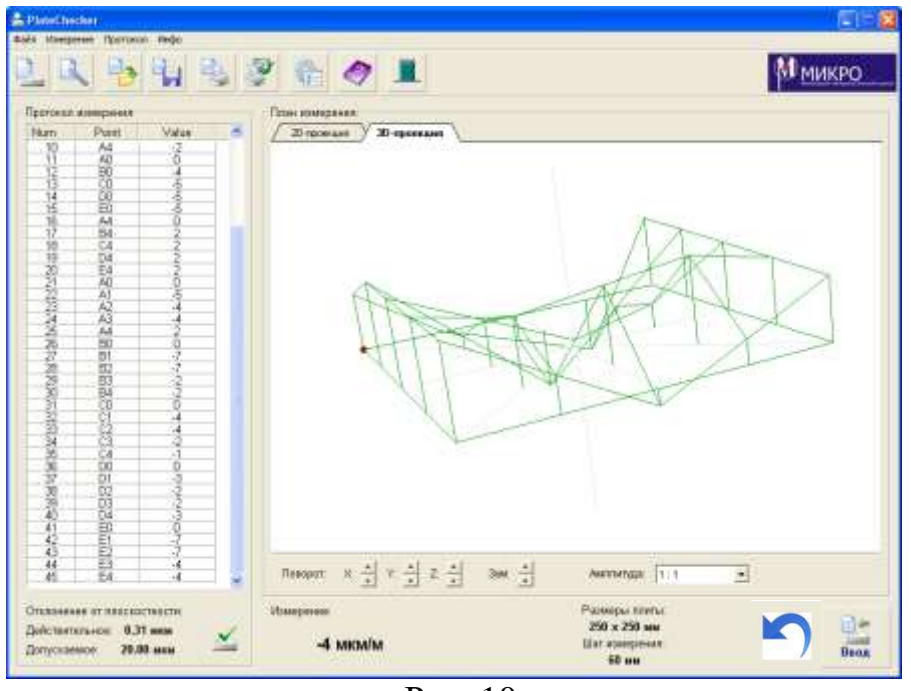

Рис. 10

## **2.3. Определение отклонения от прямолинейности линеек**

Определение отклонения от прямолинейности линее**к** производить в соответствии с МИ 1729-87.

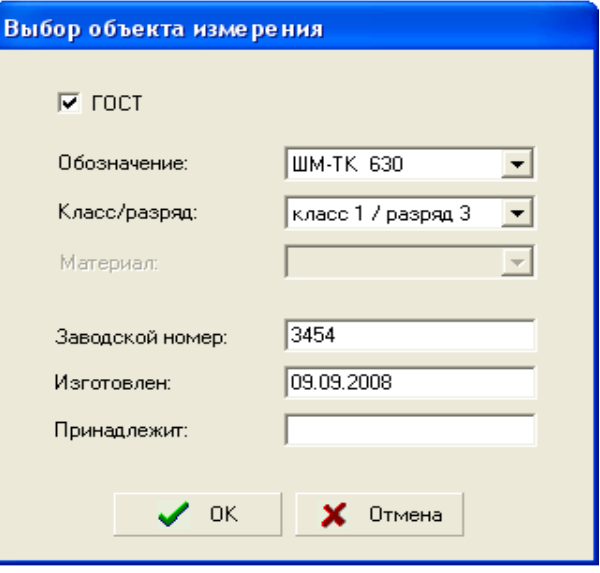

Рис. 11

Из главного меню выбрать «Ввод данных о линейке» , на экране появится окно (рис.11). Ввести информацию о измеряемой линейке и нажать «ОК».

Установить на измерительной каретке расстояние между опорами соответствующему шагу, показанному в окне (рис.12), нажать «ОК».

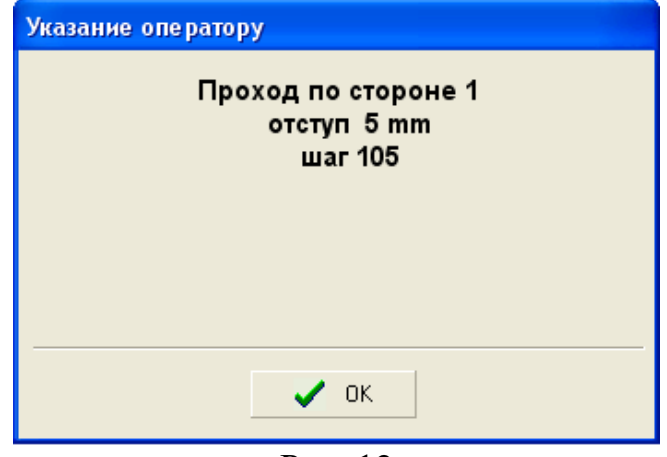

Рис. 12

Установить уровень А на точки А0 и А1 как показано на рис.13 согласно плана измерения, а уровень В параллельно ему в удобном месте на плите, где установлена линейка. Выдержать уровень на линейке до стабилизации показаний и нажать кнопку «Ввод».

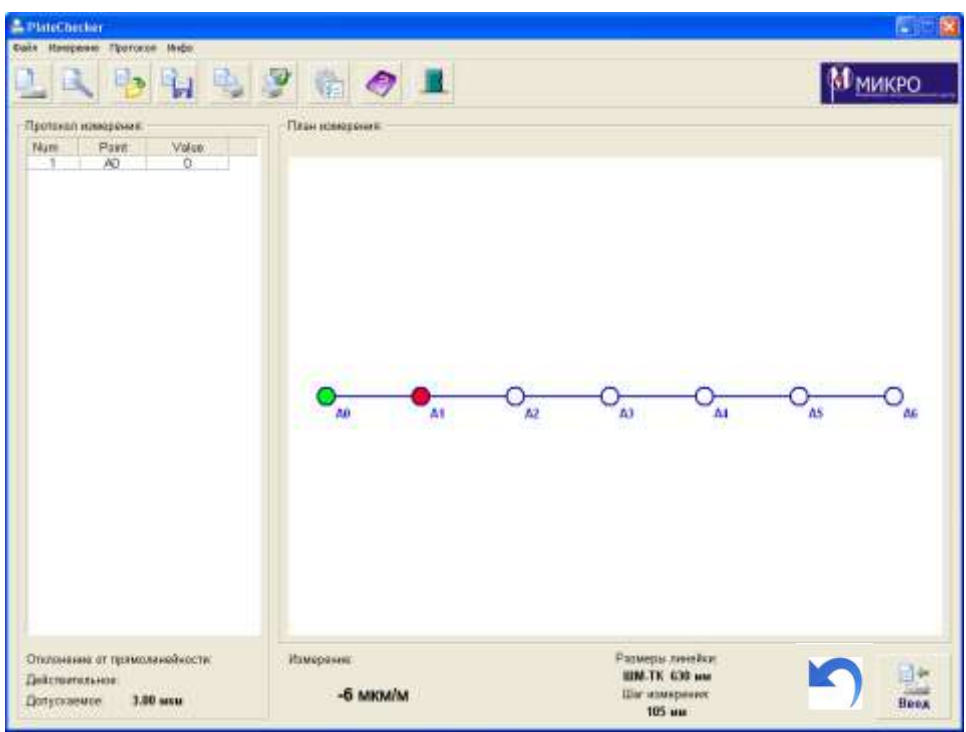

Рис. 13

Далее перемещать уровень по линейке, согласно плану измерения и измерить все точки каждый раз нажимая «Ввод».

После прохода всех точек в левом нижнем углу окна измерений появляется действительное значение отклонения от прямолинейности, на основании которого делаем заключение о годности, а в центральном окне появляется графическое изображение измеренной линейки рис. 14.

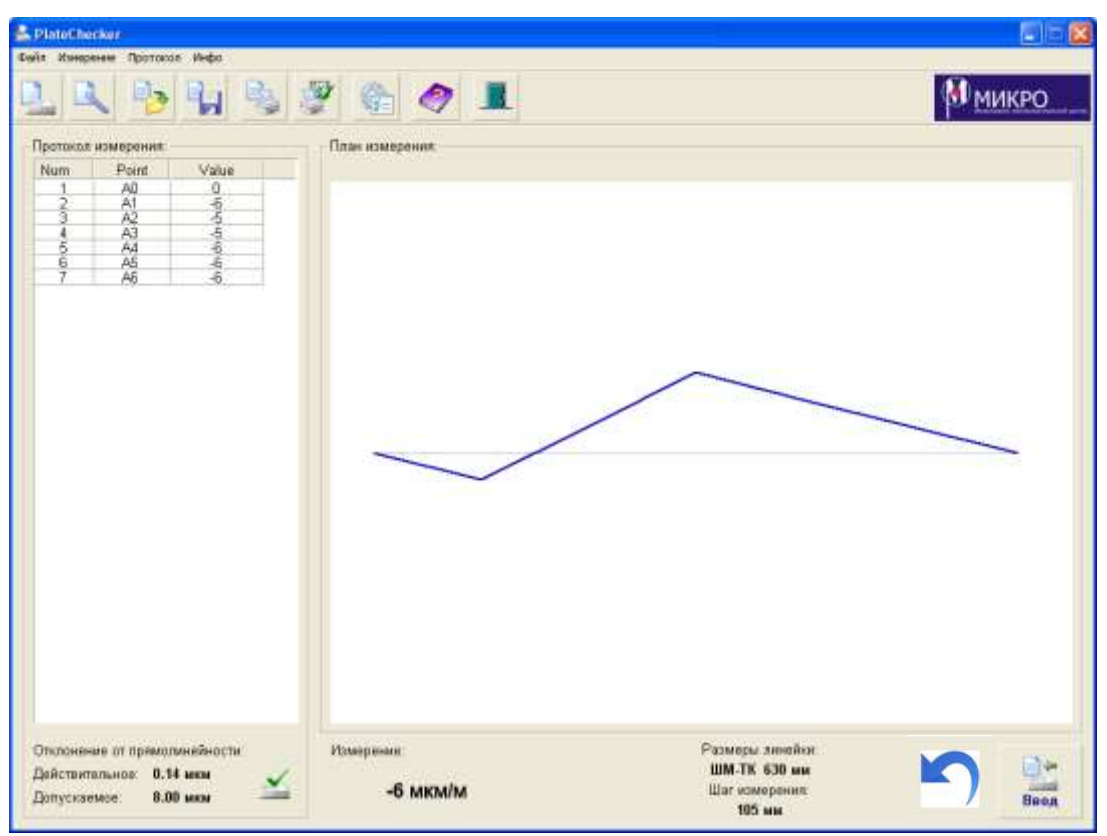

Рис.14

Данная программа позволяет обрабатывать результаты измерений линеек не соответствующих ГОСТ и имеющих размеры не более 15000 мм.

Перед поверкой линейки ввести исходные данные на линейку. Из

главного меню выбрать «Ввод данных о линейке» , на экране появится окно (рис.11) «Выбор объекта измерения». Снять галочку в окошке «ГОСТ». На экране появится окно «Выбор объекта измерения» рис. 15.

Заполнить все окошки и нажать «ОК». Далее поверка не отличается от стандартной.

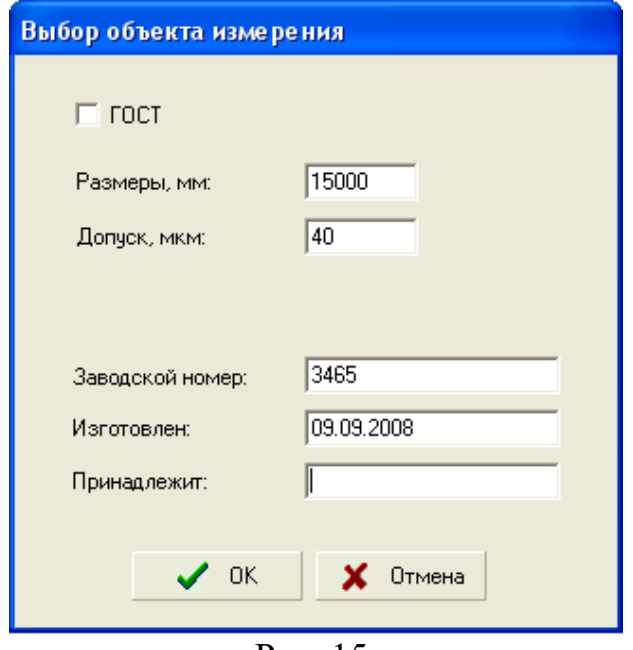

Рис. 15.

## **2.4.Сохранение результатов**

Для сохранения результатов измерений необходимо в главном меню

выбрать иконку . На экране появится окно «Сохранить как» рис.16.

В окошке «Папка», путем нажатия значка ▼, выбрать папку для сохранения файла. В окошке «Имя файла» присвоить имя файла, под которым вы хотите его сохранить. Далее выбрать «Сохранить».

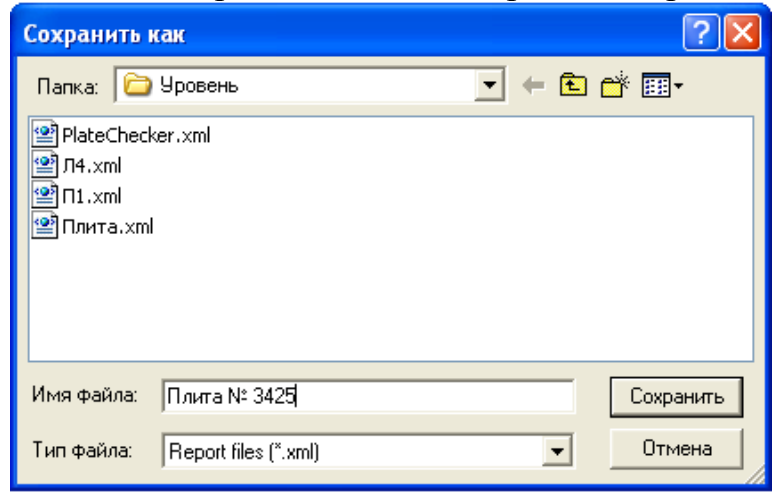

Рис. 16

## **2.5. Распечатка и сохранение протокола измерений**

После проведения измерений можно посмотреть, сохранить

и распечатать протокол измерений. Для этого в главном меню выбрать 근.

иконку . На экране появляется окно рис. 17. «Настройка печати».

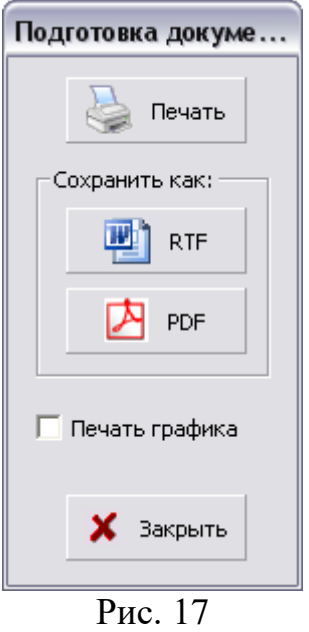

Далее вы можете распечатать протокол или сохранить в формате .pdf или .rtf.

### **2.6. Распечатка «Свидетельства о поверке»**

Бланк «Свидетельство о поверке» выполнен как документ формата .pdf или .rtf.

Титульная сторона бланка свидетельства заполняется оператором, файлу присвоить имя и сохранить в компьютере под этим именем.

Далее оператор распечатывает на принтере бланк свидетельства с обеих сторон.

Подготовленный бланк свидетельства установить в принтере обратной стороной на печать.

壓

В главном меню выбрать «Печать свидетельства о поверке». На экране появится окно рис. 17. «Настройка печати». Далее проделать тоже, что и с протоколом измерений.

## **2.7. Окончание работы.**

После окончание поверки плиты (линейки) закрыть программу Plate Checker. Обесточить электронный блок БИН 2. Отсоединить провод от компьютера. **ВНИМАНИЕ, Не отсоединять провода при запущенной программе Plate Checker или не обесточенном блоке БИН 2.**

Перевести уровни в нерабочее состояние и отсоединить от блока БИН 2. Уложить комплект в чемоданчик. Переносить комплект уровней только в штатной таре.